## Welcome to the GHP Measuring System!

## Measuring a Piece

To get started, you will log in on the system homepage (https://potteryapp.greenwichhouse.org). You will use the email address you used to create your Sawyer account for registration.

Please see a liaison to reset your password.

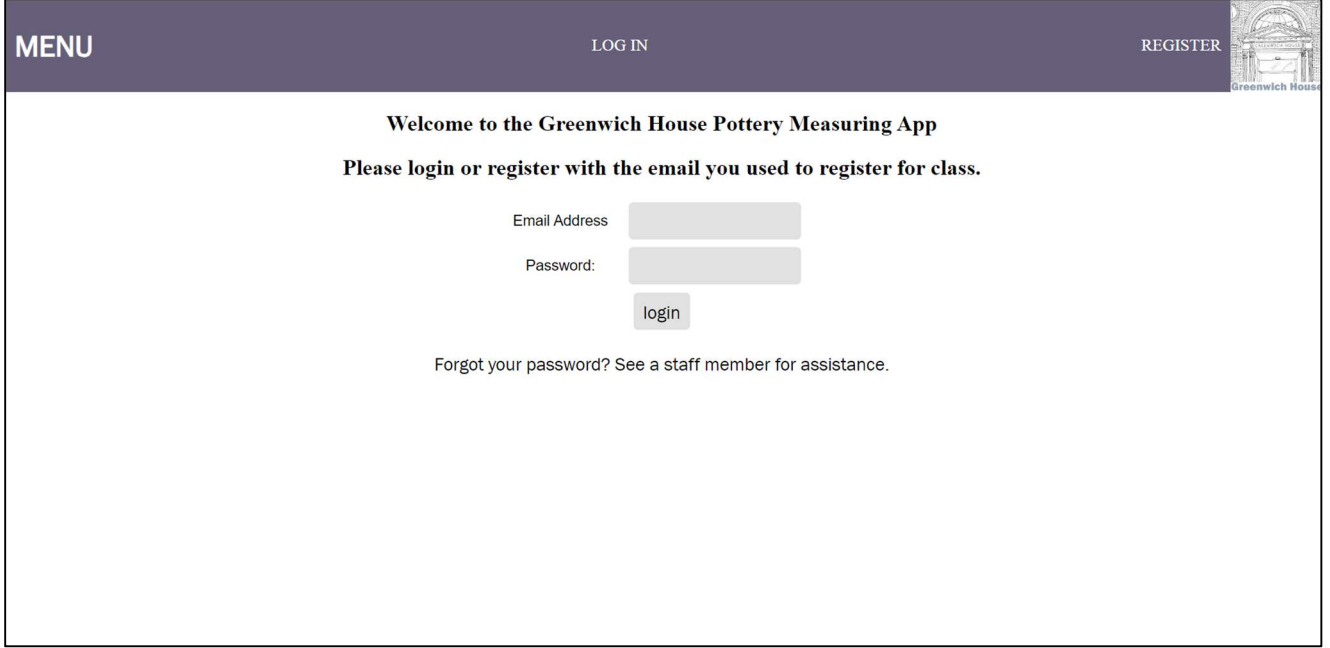

Once logged in, you will see the following menu, which is also viewable in the left-handed dropdown menu. On the main menu, you can also set your default location to the specific studio you are enrolled at.

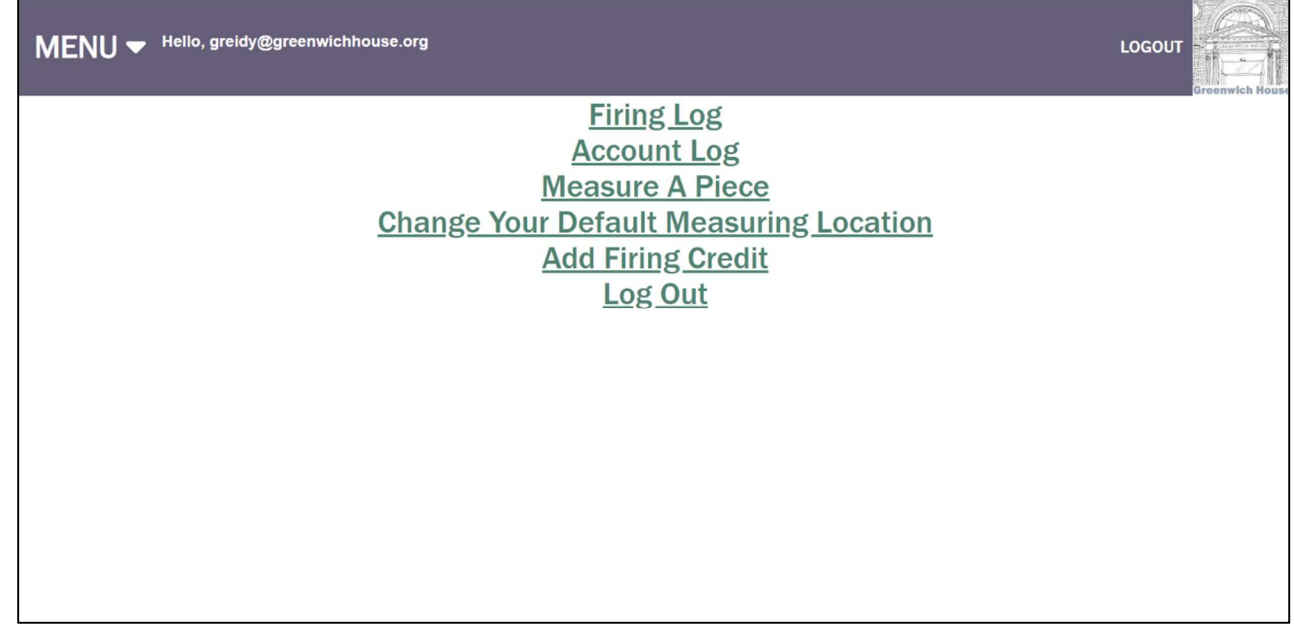

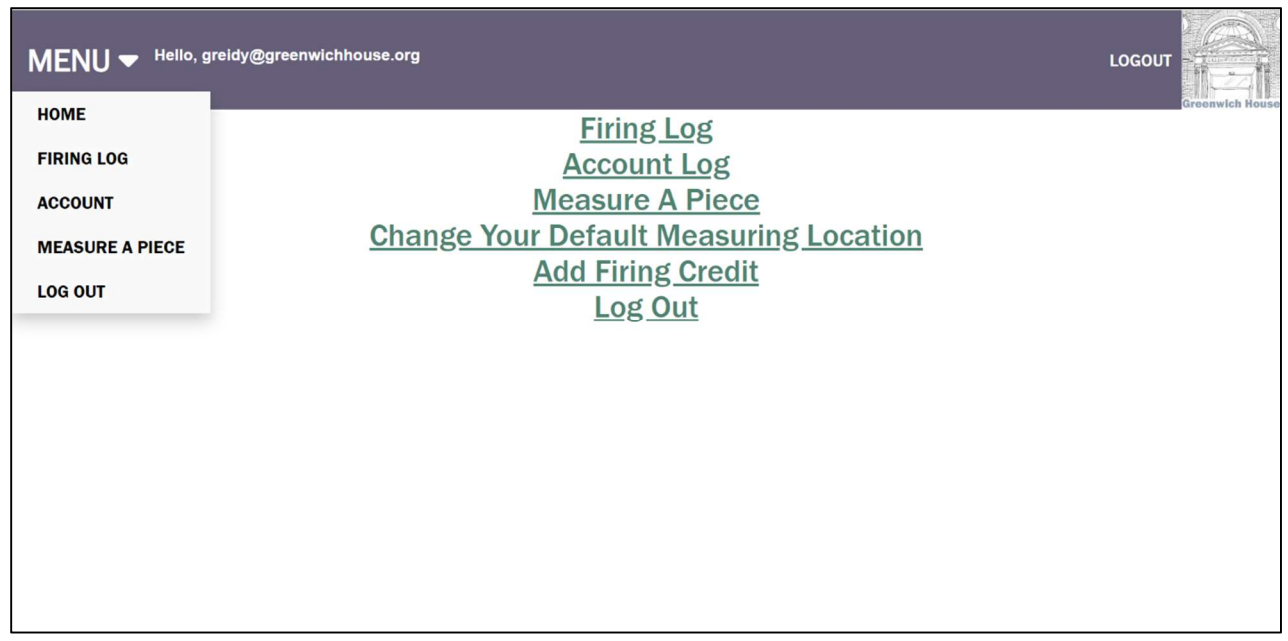

- To measure a new piece, click on that button. You will be directed to a new page, and prompted to select your studio location, enter the dimensions of your piece(s), the glaze temperature, and your course number.
- Your current balance (or balance due) will spear at the top of the page.
- Prices will be calculated automatically based on the measurements entered.
- If you opt for single-firings, you can select only a bisque firing or glaze temperature. The price calculation will adjust accordingly.
- You can also submit optional notes-to-self.

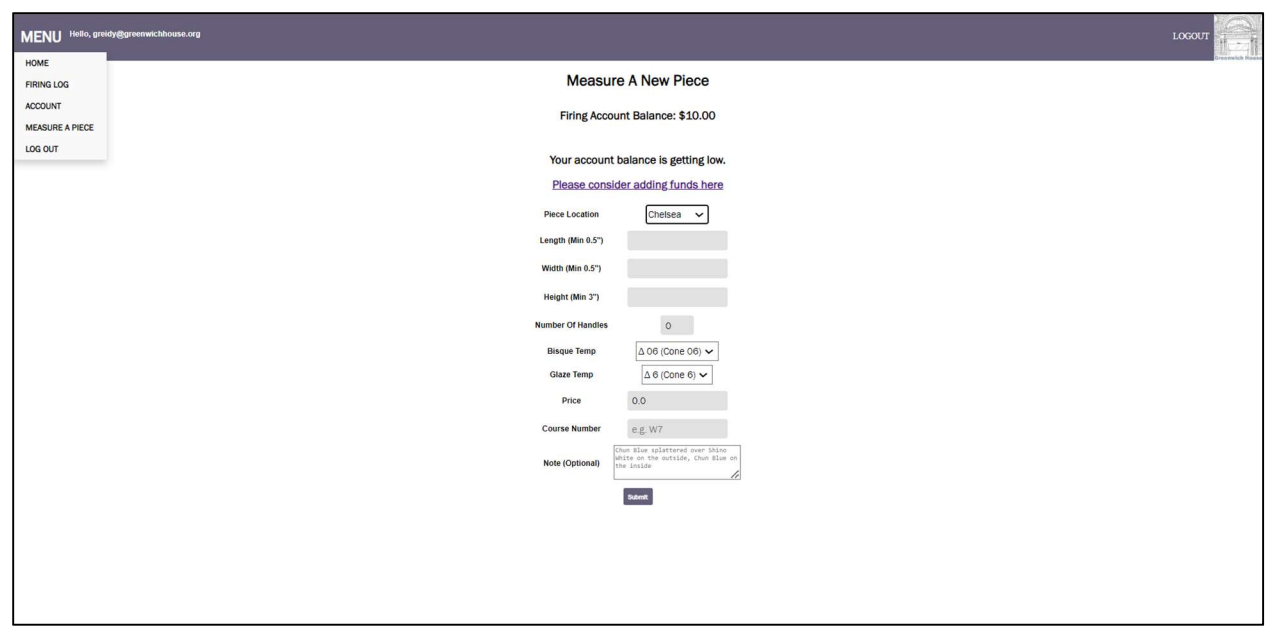

\*\*If you make a mistake while measuring, please see a Liaison\*\*

From here, you can submit your piece.

Once a piece is measured, you will be prompted to print a receipt, which you will find in the glaze room. It can take up to a minute for the receipt to print, and it may print alongside other student receipts, so please make sure you're taking your own slips!

The printed receipts are the piece's ticket into each firing. You are responsible for keeping the second half of the receipt, which will be the ticket into the glaze firing (assuming you are paying for both firings at once).

If your balance due is in excess of \$100, you will not be able to measure new work until the balance is settled.

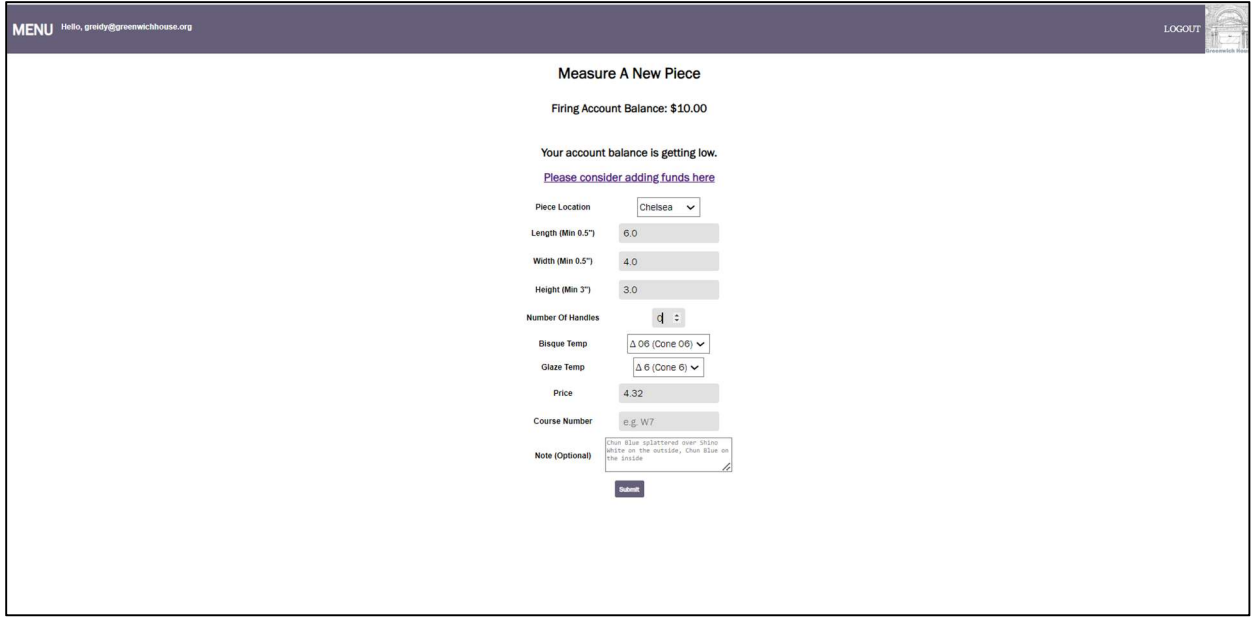

Once the piece is submitted, you will be directed to a page where you can view the details for what has been measured.

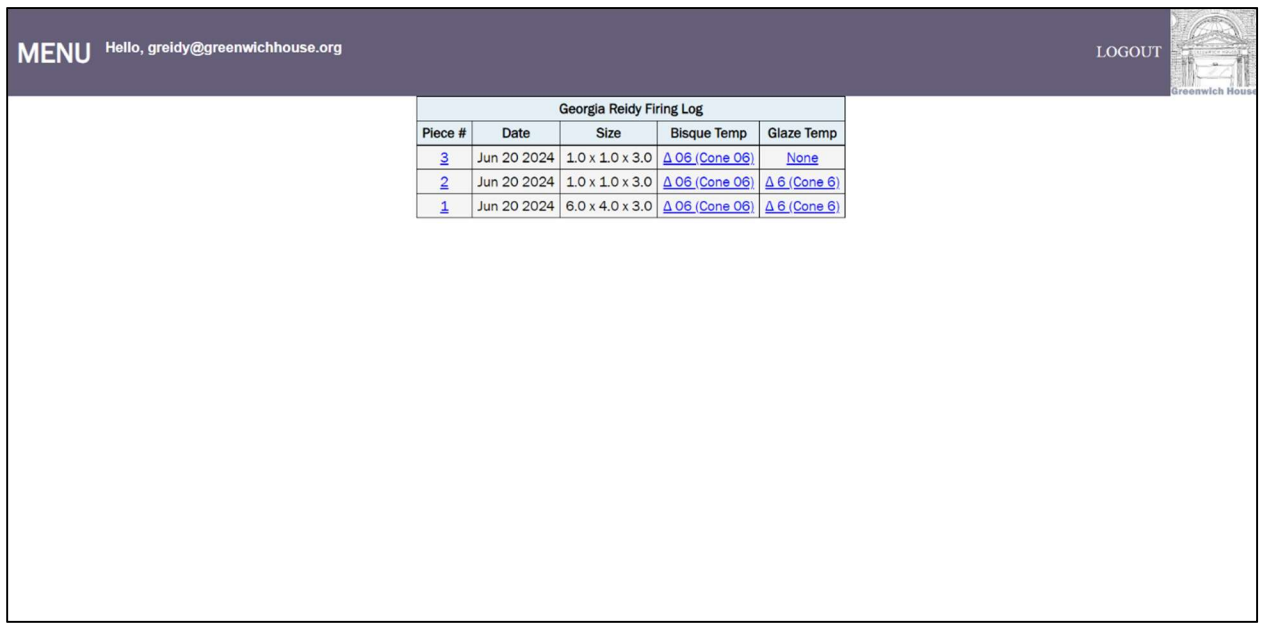

## Viewing Your Account

Under "Account" in the dropdown menu on "Account Log" on the homepage, you can see your full measuring history, including notes, prices, log fund additions, and more.

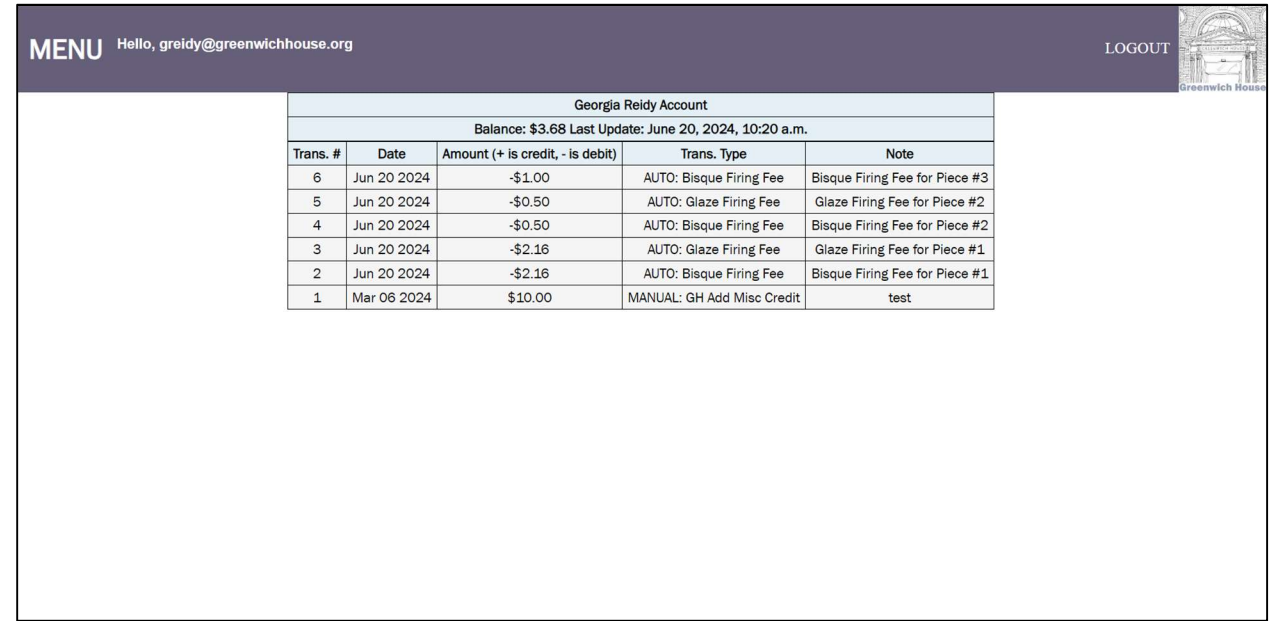

## Adding Firing Credit

To add funds, you can select "Add Firing Credit" from the menu. This will bring you to a page in which you can add your card information. We strongly prefer that you add credit in quantities of \$25 or more because of credit card fees, but we can accommodate other price variants. The selected amount will automatically be added to your log once the transaction is complete.

You can save the card information to your account, but do not save the card information to the iPad if it prompts you to do so.

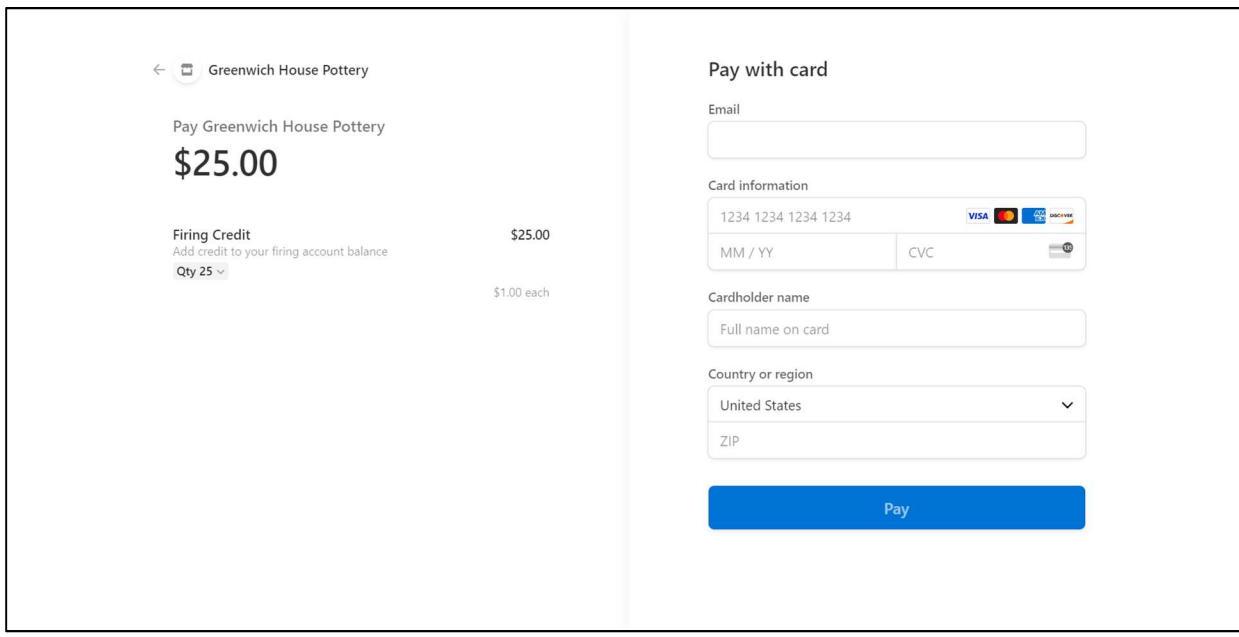

Make sure to log out when you are done measuring!